# e-SERVICE+ 便利機能紹介

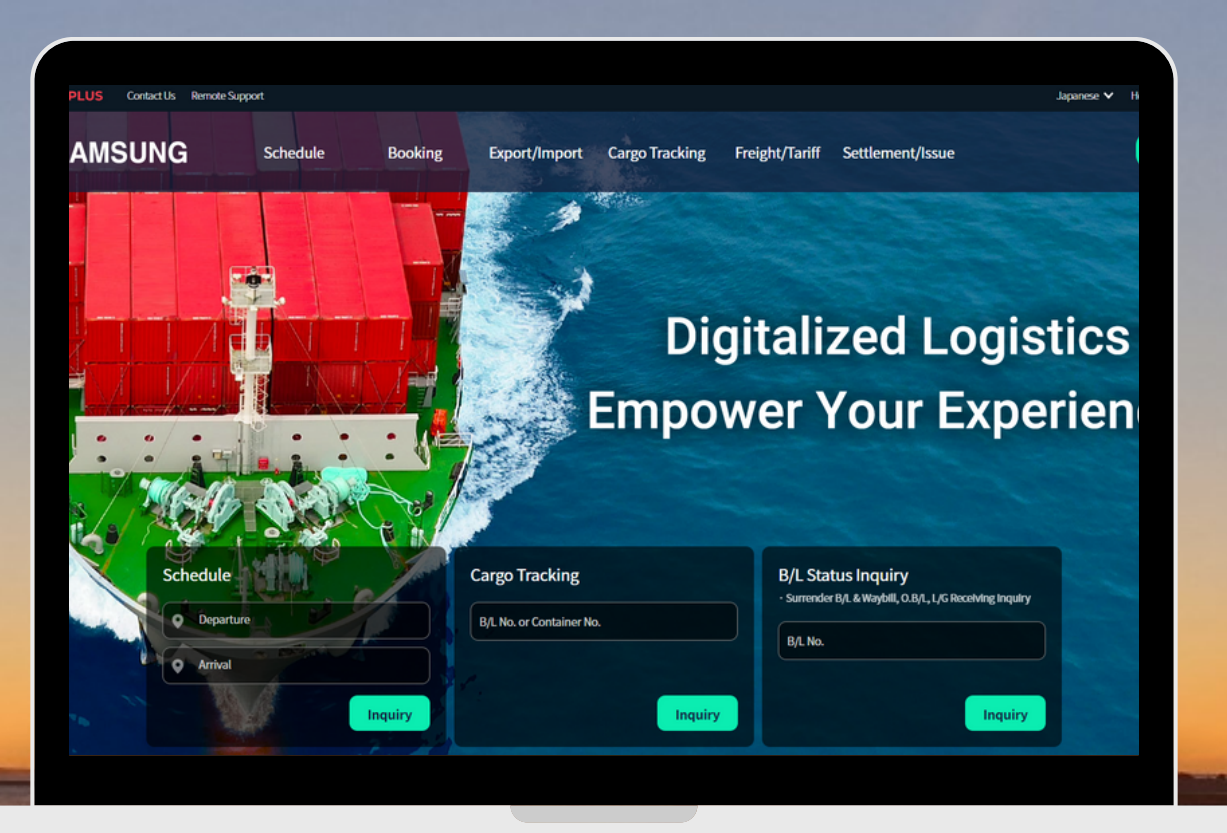

### BOOKINGテンプレート編

(NS) https://ebiz.namsung.co.kr/ (DY) https://ebiz.pcsline.co.kr/

### Bookingテンプレート機能 ご利用マニュアル

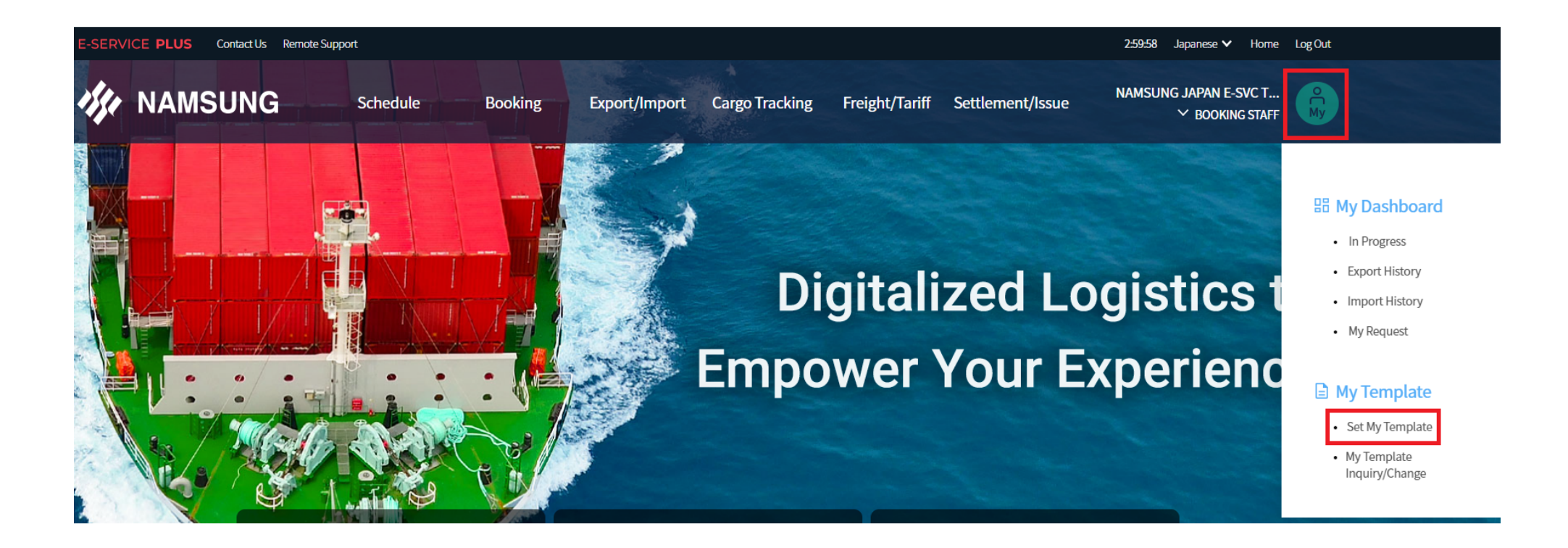

[My]のアイコンをクリック ⇒ Set My Template をクリック

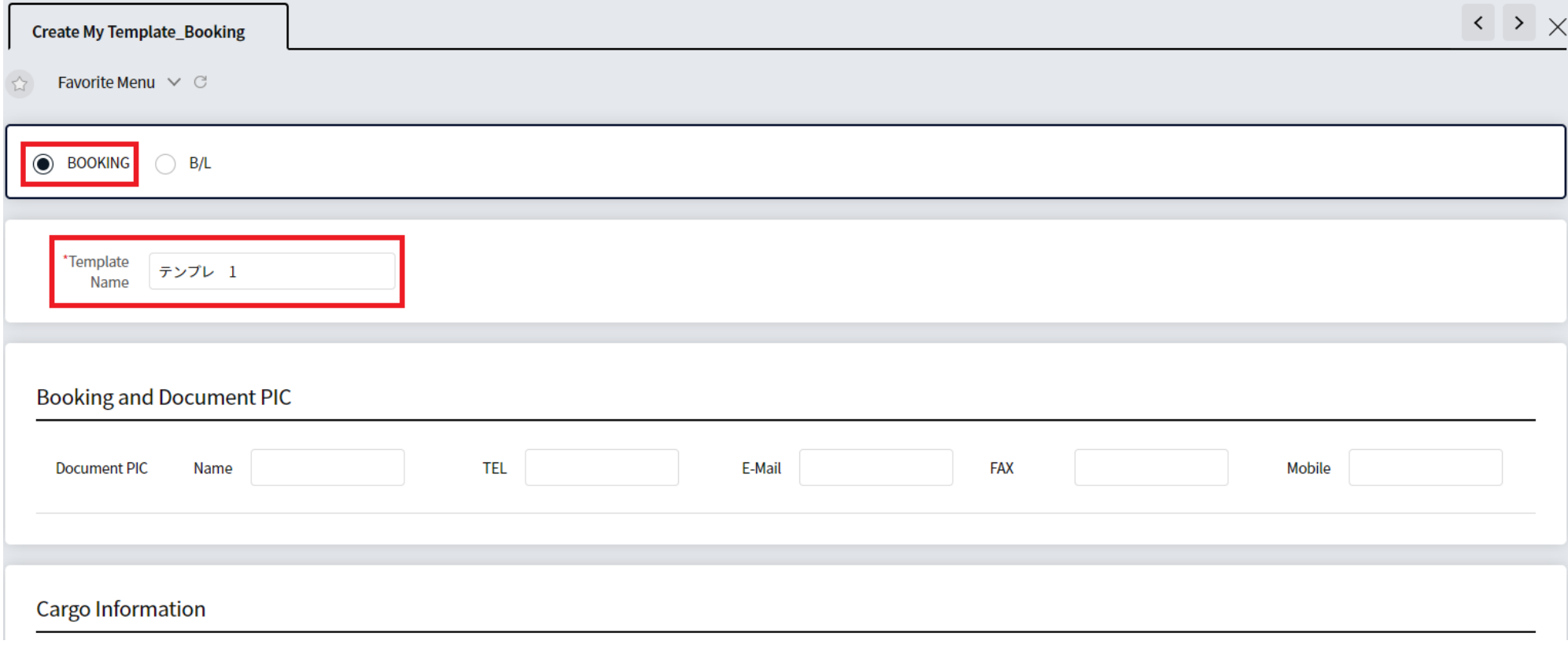

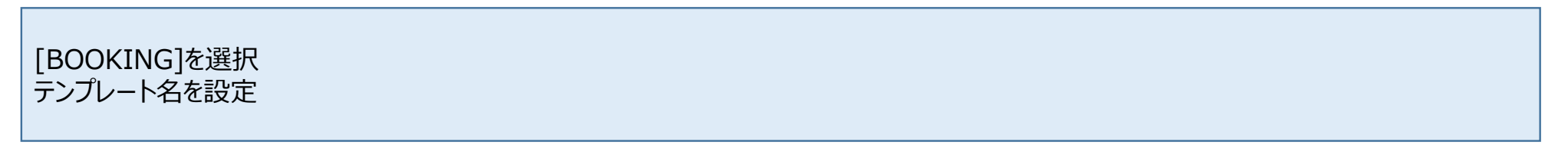

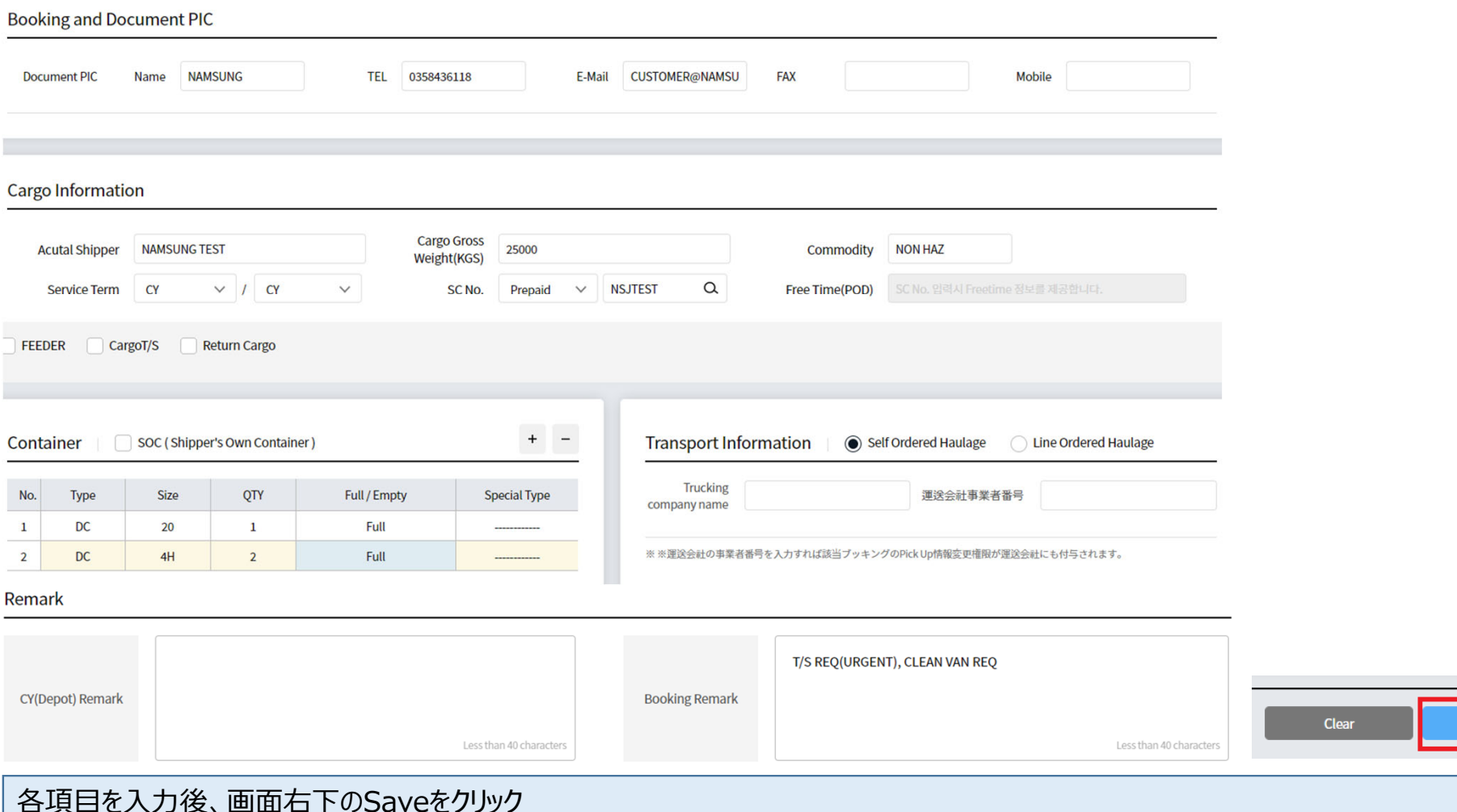

<入力項目>

Document PIC, Actual Shipper(B/L Shipper), Weight, Commodity, Service Term, Freight Term + SC No., コンテナ情報, REMARK

Save

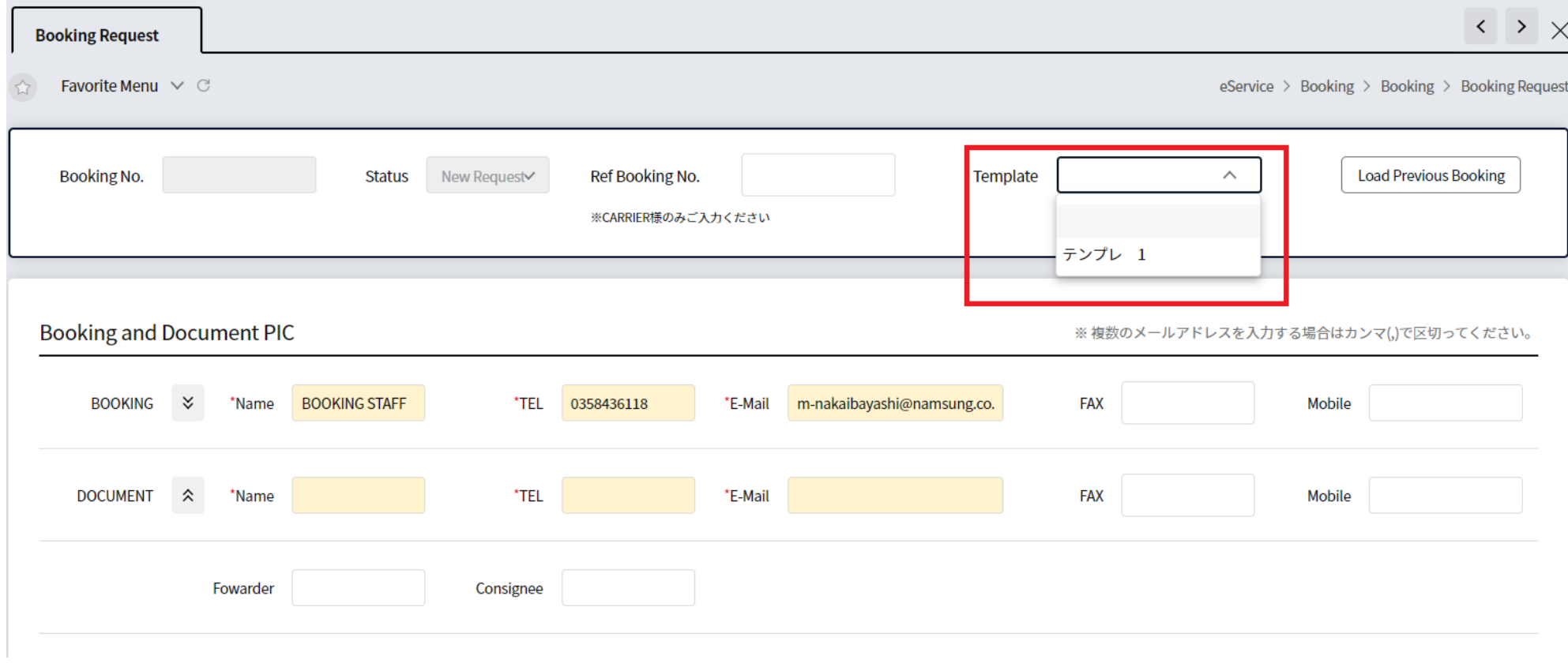

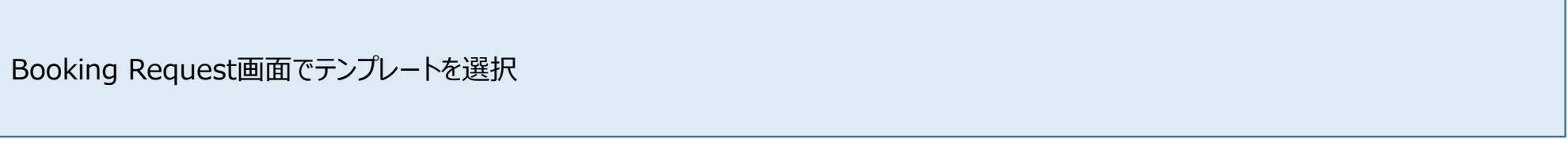

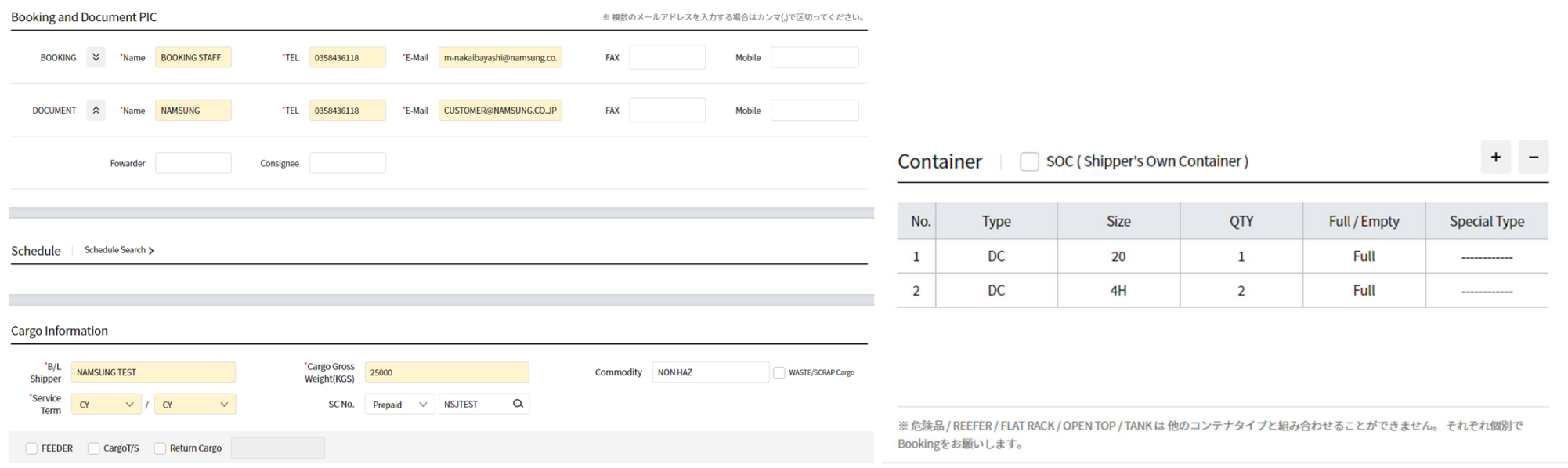

#### Remark

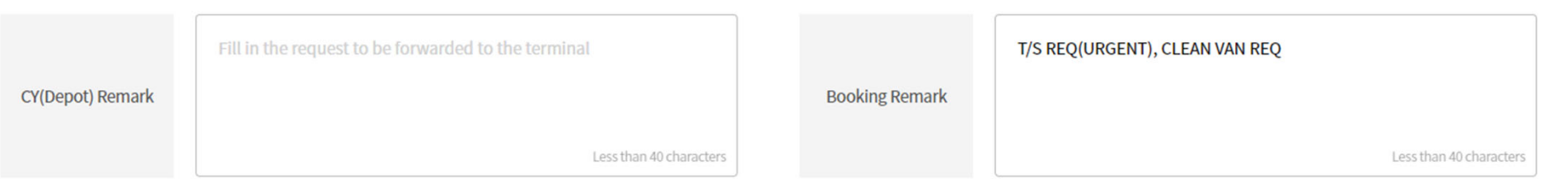

## テンプレート作成画面で入力した内容が反映されます